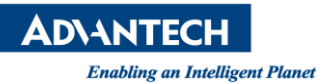

# **Advantech AE Technical Share Document**

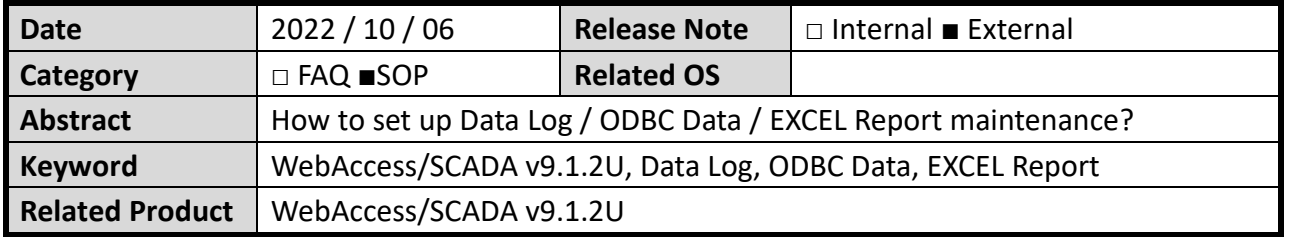

### ■ **Problem Description:**

How to design and Data Log / ODBC Data / EXCEL Report maintenance parameters in the Webaccess Project Homepage.

如何於 Webaccess 工程首頁中,設定 Data Log / ODBC Data / EXCEL Report 記錄及檔案維 護參數設定。

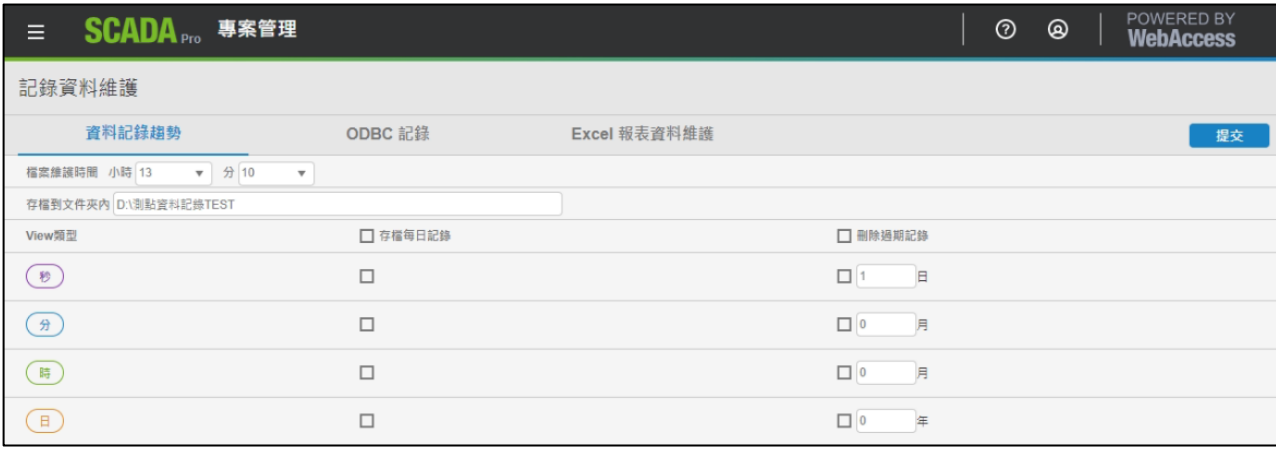

Picture 1: Record Data Maintenance Interface

圖片 1:記錄資料維護介面

## ◼ **Brief Solution - Step by Step:**

Enter the project list on the Project Homepage  $\rightarrow$  Click Settings  $\rightarrow$  Record Data Maintenance. 進入工程首頁的專案列表 → 點選設置 → 記錄資料維護。

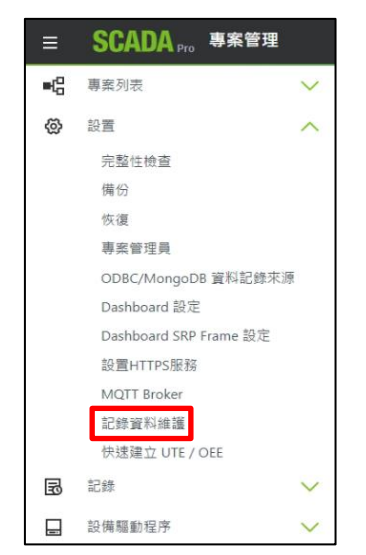

Picture 2: Click on Record Data Maintenance

圖片 2:點選記錄資料維護

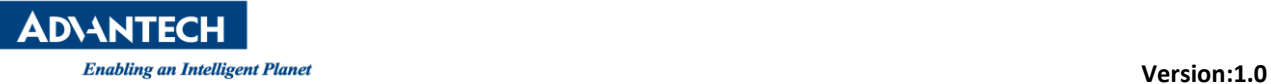

#### 1. Data Log Trend Maintenance Instructions:

資料記錄趨勢維護說明:

1-1 In the Monitoring Node Property Setting, select "No" to enable real-time data inventory historical data.

於監控節點屬性設定中,將啟用即時資料庫存歷史資料選擇 "No"。

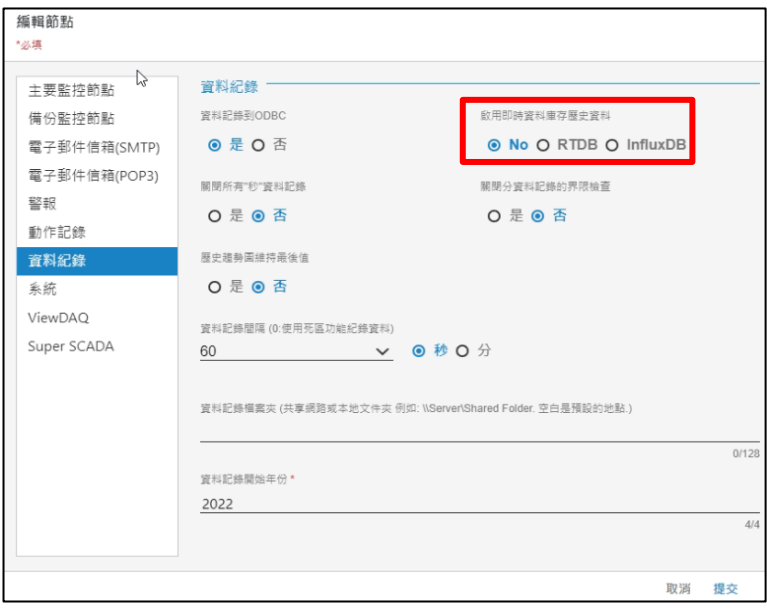

Picture 3: Real-time Data Inventory Historical Data Settings 圖片 3:即時資料庫存歷史資料設定

1-2 In the setting of Tag Properties, check "Yes" for the data log. 於測點屬性設定中,將資料記錄勾選 "是"。

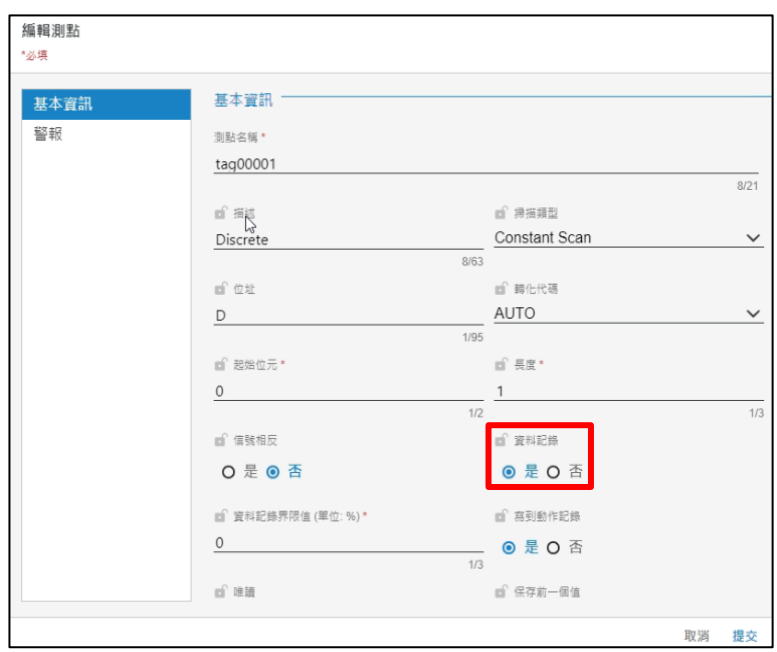

Picture 4: Tag Properties Settings 圖片 4:測點屬性設定

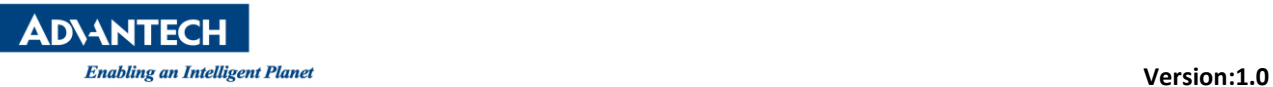

1-3 The default storage path of the data log: C:\WebAccess\Node\Project name\log, and will be classified according to the tag name folder.

資料記錄預設儲存路徑:C:\WebAccess\Node\專案名稱\log,並會依照測點名稱 資料夾進行分類。

| > 本機磁碟(C:) > WebAccess > Node > demo_scada > log > |                    |       |  |  |  |
|----------------------------------------------------|--------------------|-------|--|--|--|
| $\wedge$<br>名稱                                     | 修改日期               | 蘋型    |  |  |  |
| pump1-FB                                           | 2022/9/30 上午 08:56 | 瘤案資料夾 |  |  |  |
| pump1-hrs                                          | 2022/9/30 上午 08:56 | 檔案資料夾 |  |  |  |
| pump1-pos                                          | 2022/9/30 上午 08:56 | 植案資料夾 |  |  |  |
| tag00001                                           | 2022/9/30 上午 08:56 | 檔案資料夾 |  |  |  |
| tag00002                                           | 2022/9/30 上午 08:56 | 檔案資料夾 |  |  |  |
| tag00003                                           | 2022/9/30上午08:56   | 福富資料夾 |  |  |  |

Picture 5: Save file style 圖片 5:儲存檔案樣式

1-4 On EXCEL reports and WISE-PaaS Dashboard Panel, you can also select the "Data Log" type to display historical data.

在 EXCEL 報表及 WISE-PaaS Dashboard 圖表上,也可以選擇 "Data Log"類型來顯 歷史資料。

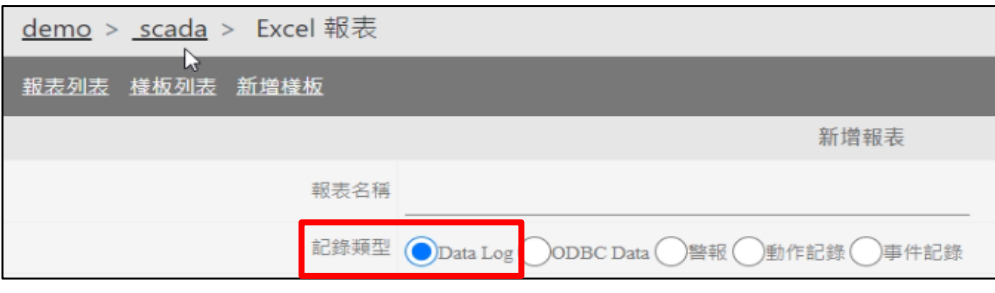

Picture 6: EXCEL Report Settings

圖片 6:EXCEL 報表設定

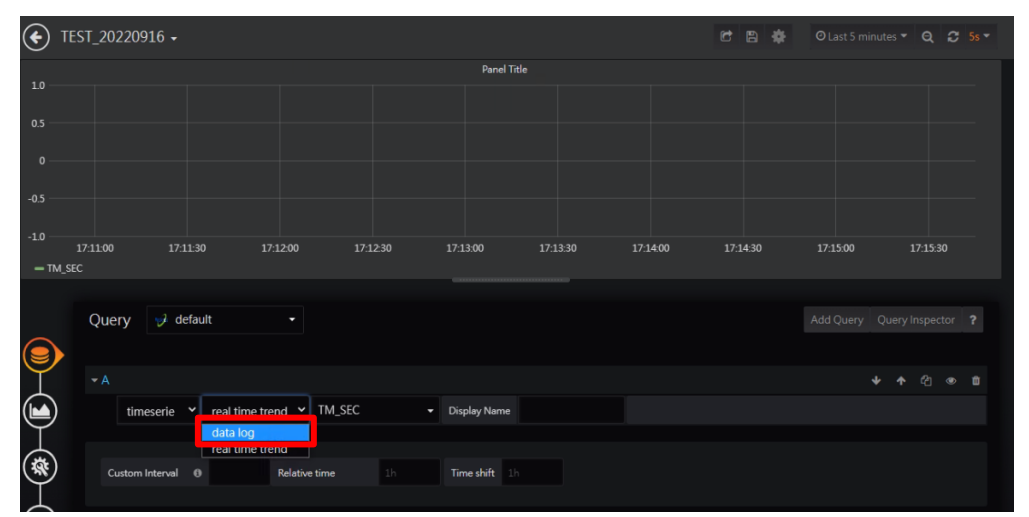

Picture 7: WISE-PaaS Dashboard Panel Settings 圖片 7:WISE-PaaS Dashboard Panel 設定

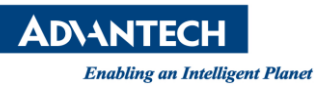

## 1-5 Data Logging Trend Maintenance Setting Instructions: 資料記錄趨勢維護設定說明:

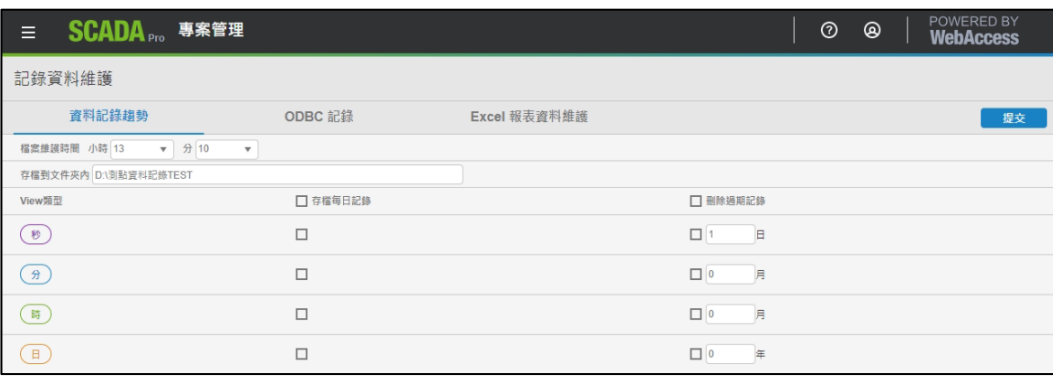

Picture 8: Data Logging Trend Maintenance Settings Interface 圖片 8:資料記錄趨勢維護設定介面

- ⚫ File Maintenance Time: When the set time of the day arrives, It will save the files with the option to archive daily records to the specified path. 檔案維護時間:當每日到達指定時間,就會將有勾選存檔每日記錄的檔案, 備存到指定的路徑中。
- ⚫ Archive to Folder: Save the daily generated files to the specified path. 存檔到文件夾內:將每日產生的檔案備存至指定的路徑中。
- ⚫ Archive Daily Records: After checking the daily records of seconds, minutes, hours, and days, an example of the generated file is shown in the figure below. (The meaning of the last letter of the file name, D: day, H: hour, M: minute, X: second.)

```
存檔每日記錄:勾選秒、分、時、日每日記錄後,產生檔案的範例如下圖所
示。(檔名最後字母含意,D:日、H:時、M:分、X:秒。)
```

| > 本機磁碟 (D:) > 測點資料記錄TEST > demo_scada > tag00001<br>$\mathcal{N}^-$ |                    |        |      |
|---------------------------------------------------------------------|--------------------|--------|------|
| 名稱                                                                  | 修改日期               | 麵型     | 大小   |
| tag00001\$2022D.DAT                                                 | 2022/11/7 下午 01:41 | DAT 檔案 | 1 KB |
| tag00001\$202209H.DAT                                               | 2022/9/29上午10:55   | DAT 檔案 | 1 KB |
| tag00001\$202209M.DAT                                               | 2022/9/29 上午 11:37 | DAT 檔案 | 2KB  |
| tag00001\$20220927X.DAT                                             | 2022/9/27 上午 11:23 | DAT 档案 | 1 KB |
| tag00001\$20220929X.DAT                                             | 2022/9/29 上午 11:37 | DAT 檔案 | 1 KB |
| tag00001\$20221001X.DAT                                             | 2022/10/1 上午 11:56 | DAT 福室 | 1 KB |

Picture 9: Save file style (.DAT) 圖片 9:儲存檔案樣式(.DAT)

Delete Expired Records: The .DAT files stored in the C:\WebAccess\Node\project name\log path will be deleted according to the set interval time. 刪除過期記錄:會依照設定的間隔時間,將儲存在 C:\WebAccess\Node\專案 名稱\log 路徑中,各測點資料夾內的.DAT 檔案刪除。

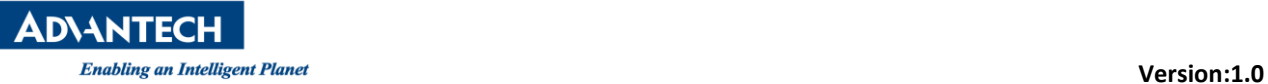

2. ODBC Record Maintenance Instructions:

ODBC 記錄維護說明:

2-1 On the Project Homepage  $\rightarrow$  ODBC/MongoDB Data Record Source, select the default "bwpdata\_Access".

於工程首頁→ODBC/MongoDB 資料記錄來源選擇預設"bwpdata\_Access"。

| $\equiv$ | SCADA pro 專案管理                    |                |         |                      |      | $^{\circ}$ | ⊛ | POWERED BY<br><b>WebAccess</b> |
|----------|-----------------------------------|----------------|---------|----------------------|------|------------|---|--------------------------------|
|          | ODBC/MongoDB 資料記錄來源               |                |         |                      |      |            |   |                                |
| 新增       | 而<br>$\mathcal{O}_1$<br>细眼<br>一副除 | $\cdots$<br>更多 |         |                      |      |            |   |                                |
| □        | 選擇 ☆                              | $id \oplus$    | 資料庫種類 会 | 資料來源名稱(DSN) / IP地址 △ | 描述 ÷ |            |   | 連線測試 ÷                         |
| □        | $\bullet$                         |                | ODBC    | bwpdata Access       |      |            |   | 連線                             |

Picture 10: ODBC/MongoDB Data Record Source Settings Interface

圖片 10:ODBC/MongoDB 資料記錄來源設定介面

2-2 By default, ODBC Data Records are stored in BwPdata.Mdb, and the file path is C:\WebAccess\Node.

ODBC 資料記錄預設會儲存於 BwPdata.Mdb,檔案路徑為 C:\WebAccess\Node。

| 本機 > 本機磁碟 (C:) > WebAccess > Node > |                  |                    |        |          |  |
|-------------------------------------|------------------|--------------------|--------|----------|--|
|                                     | 名稱               | 修改日期               | 麵型     | 大小       |  |
|                                     | ର୍ଣ BwPAlarm.dll | 2022/1/4 下午 03:21  | 應用程式擴充 | 4,303 KB |  |
| $\mathcal{A}$                       | BwPdata.Mdb      | 2022/9/29 上午 11:10 | MDB 榴案 | 1,708 KB |  |

Picture 11: Save file style (.Mdb)

圖片 11:儲存檔案樣式(.Mdb)

2-3 In the Monitoring Node Property Setting, record to ODBC and select "Yes". 於監控節點屬性設定中,將資料記錄到 ODBC 選擇 "是"。

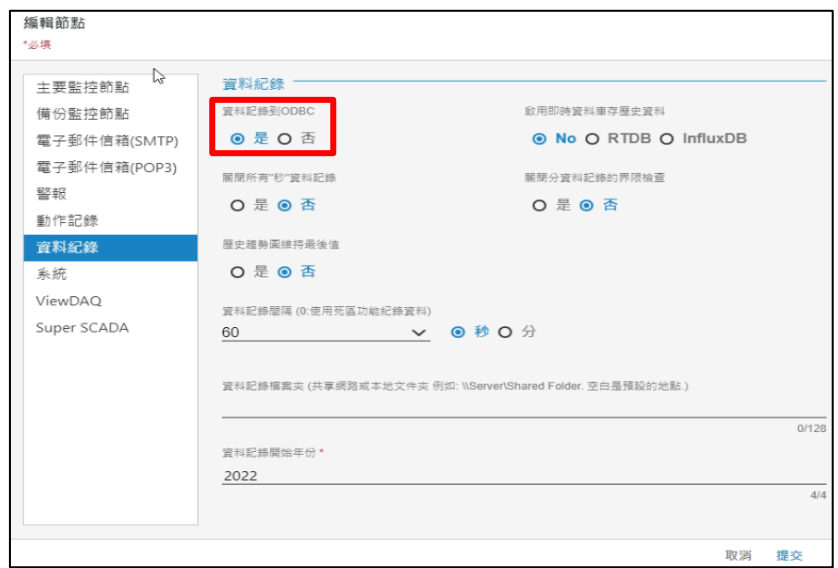

Picture 12: Record to ODBC Settings Interface

圖片 12:資料記錄到 ODBC 設定介面

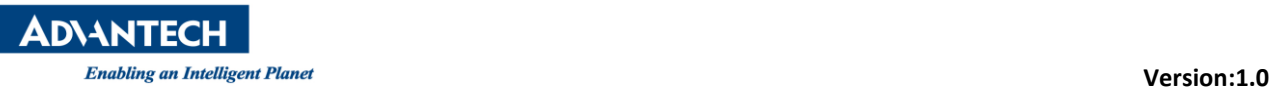

2-4 In the setting of Tag Properties, record to ODBC and select "Yes". 於測點屬性設定中,將記錄到 ODBC 選擇 "是"。

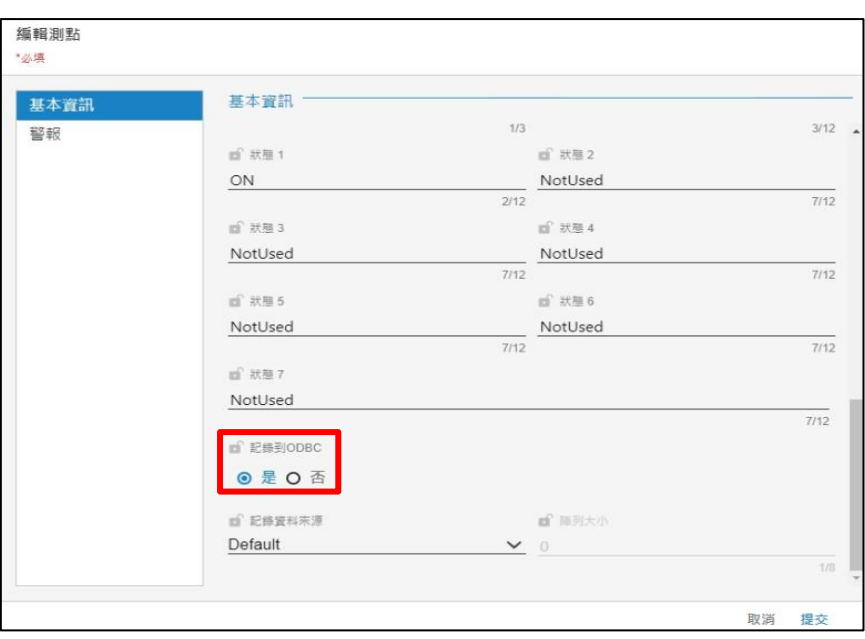

Picture 13: Tag Properties Settings 圖片 13:測點屬性設定

2-5 In the record options on the Project Homepage, refer to the ODBC Record Data Source settings. The following figure takes the analog tag record query as an example.

在工程首頁記錄選項中,皆參考 ODBC 記錄資料來源設定,下圖以類比測點記 錄查詢為範例。

| $\equiv$ | <b>SCADA</b> <sub>Pro</sub> | 專案管理 |
|----------|-----------------------------|------|
| 帽        | 專案列表                        |      |
| හු       | 設置                          |      |
| 囷        | 記錄                          |      |
|          | 系統記録                        |      |
|          | 動作記錄                        |      |
|          | 警報記錄                        |      |
|          | 類比測點                        |      |
|          | 類比點變更記錄                     |      |
|          | 數位測點                        |      |
|          | 文字測點                        |      |
|          | 事件記錄                        |      |

Picture 14: Record Query Type 圖片 14:記錄查詢類型

| 類比測點                     |                                   |
|--------------------------|-----------------------------------|
| 篩選                       | 全部清除                              |
| 從<br>2022.09.29 00:00:00 | 白                                 |
| 至<br>2022.09.29 17:11:30 | 户                                 |
| 專案名稱<br>所有專案             |                                   |
| 節點名稱<br>所有節點             | $\checkmark$                      |
| 測點名稱<br>所有測點             | $\times$ $\overline{\phantom{0}}$ |
| 2錄資料來源<br>bwpdata_Access |                                   |

Picture 15: Analog Tag Record Query 圖片 15:類比測點記錄查詢

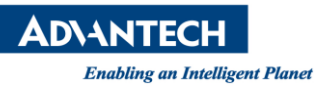

2-6 The EXCEL report can also select "ODBC Data" for the record type. EXCEL 報表也可以將記錄類型選擇"ODBC Data"。

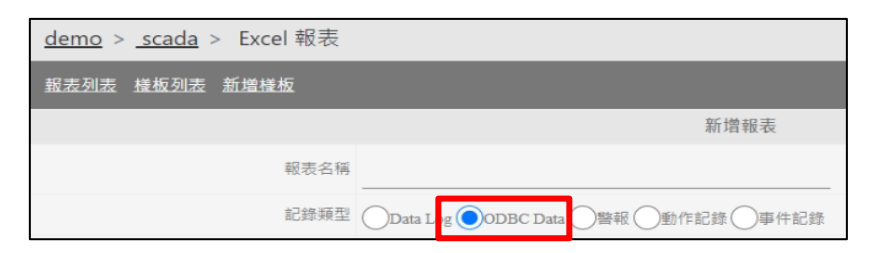

Picture 16: EXCEL Report record Type Settings 圖片 16:EXCEL 報表記錄類型設定

#### 2-7 ODBC Record Maintenance Setting Description ODBC 記錄維護設定說明

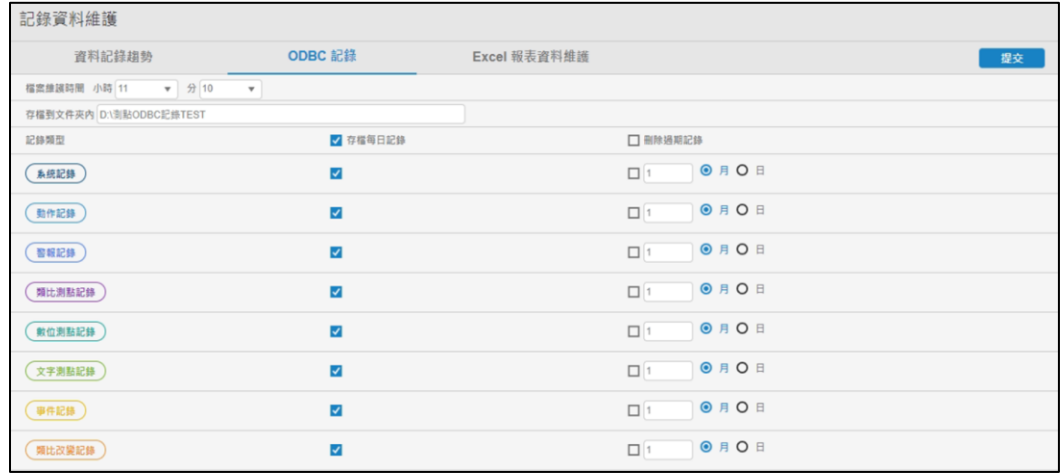

Picture 17: ODBC Record Maintenance Settings Interface 圖片 17:ODBC 記錄維護設定介面

- ⚫ File Maintenance Time: When the set time of the day arrives, It will save the files with the option to archive daily records to the specified path. 檔案維護時間:當每日到達指定時間,就會將有勾選存檔每日記錄的檔案, 備存到指定的路徑中。
- ⚫ Archive to Folder: Save the daily generated files to the specified path. 存檔到文件夾內:將每日產生的檔案備存至指定的路徑中。
- ⚫ Archive Daily Records: There are 8 records for users to choose from, such as system records, action records, alarm records, analog tag records, digital tag records, text tag records, event records, analog change records, and generate files an example is shown in the figure below. 存檔每日記錄:共有 8 個記錄可供使用者選擇,如:系統記錄、動作記錄、

警報記錄、類比測點記錄、數位測點記錄、文字測點記錄、事件記錄、類比 改變記錄,產生檔案的範例如下圖所示。

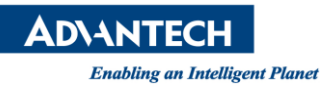

**Version:1.0**

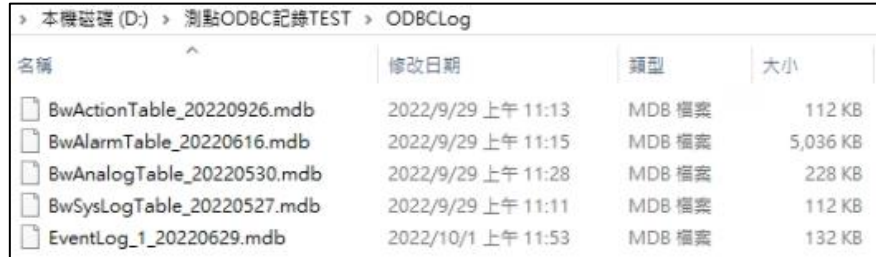

Picture 18: Save file style (.mdb)

圖片 18:儲存檔案樣式(.mdb)

- ⚫ Delete Expired Records: The related records stored in the "BwPdata.Mdb" data table will be deleted according to the set interval time. 刪除過期記錄:會依照設定的間隔時間,將儲存在 "BwPdata.Mdb" 資料表內
- 3. EXCEL Report Data Maintenance Instructions: EXCEL 報表資料維護說明:

的相關記錄刪除。

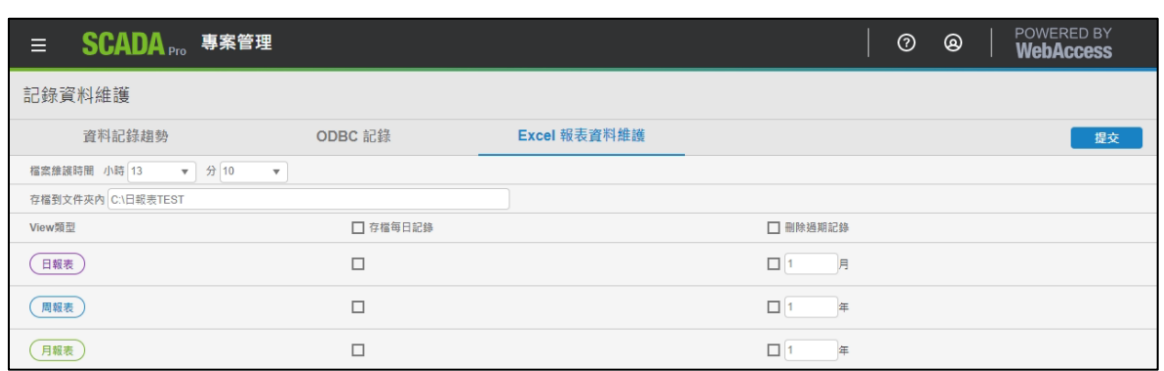

Picture 19: EXCEL Report Data Maintenance Settings Interface 圖片 19:EXCEL 報表資料維護設定介面

- ⚫ File Maintenance Time: When the set time of the day arrives, It will save the files with the option to archive daily records to the specified path. 檔案維護時間:當每日到達指定時間,就會將有勾選存檔每日記錄的檔案, 備存到指定的路徑中。
- ⚫ Archive to Folder: Save the daily generated files to the specified path. 存檔到文件夾內:將每日產生的檔案備存至指定的路徑中。
- ⚫ Archive Daily Records: There are three types of reports for users to choose from, such as a daily report, weekly report, and monthly report, the example of generating the file is shown in the figure below.

存檔每日記錄:共有三種類型報表可供使用者選擇,如:日報表、周報表、 月報表,產生檔案的範例如下圖所示。

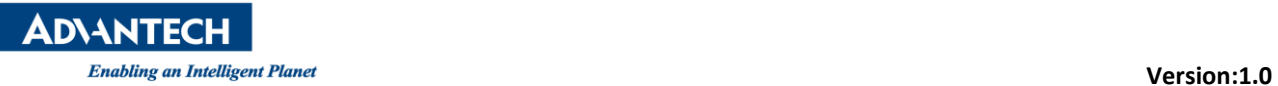

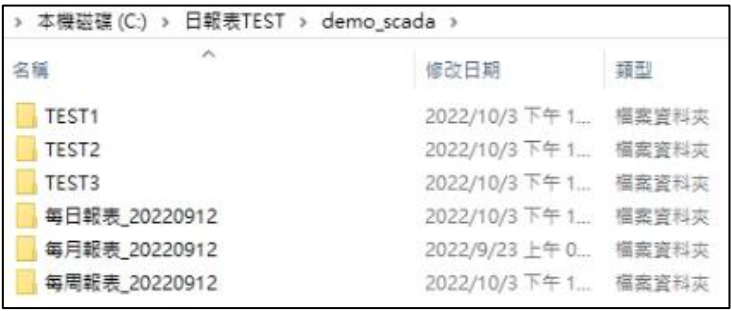

Picture 20: Save file style 圖片 20:儲存檔案樣式

⚫ Delete Expired Records: It will be stored in C:\Inetpub\wwwroot\ broadweb\WaExlViewer\report\Project Name according to the set interval time, the files in each EXCEL report folder are deleted. 刪除過期記錄:會依照設定的間隔時間,將儲存在 C:\Inetpub\wwwroot\ broadweb\WaExlViewer\report\專案名稱,各EXCEL報表資料夾內的檔案刪除。